# ≪「VBA 配当支払調書・合計表≫

「VBA 配当支払調書・合計表」システムのデータの入力用フォーム、表示と印刷用のワークシートについて説明し ます。

令和 06 年版システムは、令和 06 年 1 月 1 日以降の「配当、剰余金の分配、金銭の分配及び基金利息の支払調書」 「配当等とみなす金額に関する支払調書」および「支払調書合計表」の作成に対応します。

## ■ 「VBA 配当支払調書・合計表」のメインメニュー

このシステムは税務署に提出する「配当、剰余金の分配、金銭の分配及び基金利息の支払調書」「配当等とみなす金 額に関する支払調書」と「支払調書合計表」を作成します。

データの登録と変更はすべて入力用ユーザーフォームから行います。Excel のワークシートは配当の支払調書、みな し配当の支払調書と合計表の表示用になります。

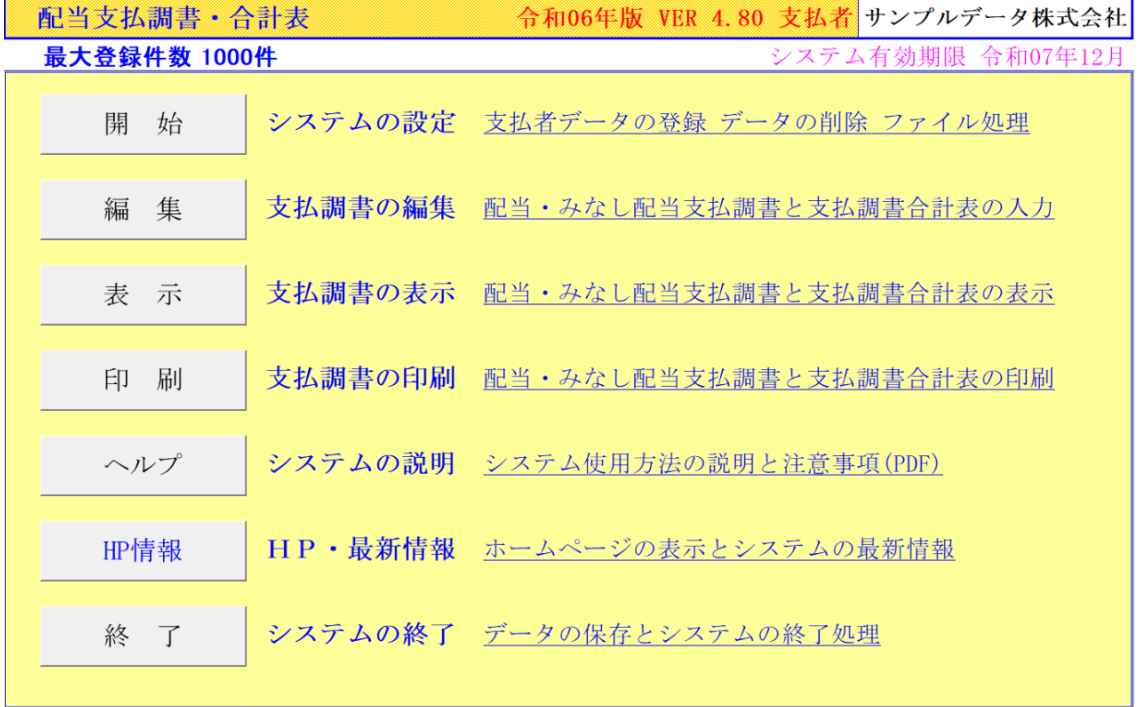

## ○「開 始」

支払者データの登録と CSV ファイルの保存と読込処理をします。入力したデータを削除します。

## ○「編 集」

配当の支払調書とみなし配当の支払調書データの入力と編集をします。 配当の支払調書とみなし配当の支払調書はそれぞれ 500 人分まで登録できます。

#### ○「表 示」

配当の支払調書とみなし配当の支払調書、支払調書合計表の Excel ワークシートを表示します。

#### ○「印 刷」

配当の支払調書とみなし配当の支払調書、支払調書合計表の Excel ワークシートを印刷します。 「印刷」メニューからは、全データを一括印刷しますので印刷途中での中止はできません。

#### ○「ヘルプ」

ヘルプの PDF フィルを表示します。PDF ファイルはシステムと同じフォルダにあることが必要です。

#### ○「HP 情報」

Soft-j.com のホームページを表示します。システムの最新情報とエラー情報を確認できます。

#### ○「終 了」

「システム終了」ボタンでシステムを終了して Excel に戻ります。 データを保存してからExcelの設定を元に戻しますので、システムの終了時は必ずこのボタンを使用してください。

「配当支払調書・合計表」は、「配当、剰余金の分配、金銭の分配及び基金利息の支払調書」「配当等とみなす金 額に関する支払調書」および「支払調書合計表」を作成するシステムです。

#### ≪システムのご利用について≫

「配当支払調書・合計表」は、データ入力用のユーザーフォームと表示と印刷用のエクセルのワークシートにより 構成されています。

このシステムの利用には、Microsoft 社の Excel 2021/2019//2016 が必要になります。

このシステムは、Excel のマクロを有効にしないと使用できないため、Excel のマクロを有効にする方法は、「マク ロを有効にする方法.pdf」ファイルをダウンロードして確認してください。

#### ≪システムの使用許諾書について≫

このシステムをご利用いただくには、下記の「システムの使用許諾書」に同意をしていただくことが使用条件とな っていますのでご了承ください。

1)システムの使用期限

令和 06 年版のシステムの使用期限は、使用開始日から令和 07 年 12 月 31 日までとなっています。 このシステムは使用期限の経過後は使用することができません。

2)著作権および所有権

本システムの著作権および所有権は Soft-j.com が所有します。

3)使用権

本システムの使用権は、使用者が所有する一台のコンピュータで使用することを意味します。 本システムの使用権は、いかなる方法によっても第三者に譲渡および貸与することはできません。 本システムを制作者の許可なく、ホームページ、雑誌などへの掲載をすることはできません。

4)免責事項の明示

本システムが使用できないことまたは本システムの使用および使用結果について、使用者および第三者の直接的 および間接的ないかなる損害に対しても、本システムの制作者ならびに掲載者は一切の責任を負いません。

計算誤りまたは印刷誤りがないか必ず使用者自らによって確認していただき、本システムによって発生した計算 誤りまたは印刷誤りは、使用者の責任で対処していただくという原則で使用して下さい。 損害の可能性について、制作者が事前に知らされていた場合でも同様とします。

あらゆる損害に対する免責をご承諾いただくことを使用条件とします。

## ≪システムの注意事項について≫

1)ファイル名の変更について システムのファイル名は変更しないでそのまま使用してください。 ファイル名を変更すると「『Microsoft Visual Basic』実行時エラー'9':インデックスが有効範囲にありません。」とい う VBA エラーが発生します。

2) IME モードの設定について

日本語の IME モードのため、数値入力で半角の入力モードが不安定になる場合があります。 入力用ユーザーフォームの数値の入力欄は、自動的に半角モードになるように設定します。 しかし IME を全角モードのままで入力用ユーザーフォームを開くと、数値入力の IME の動作が不安定になる。入 力用ユーザーフォームを開く際には、必ず IME の全角モードを OFF にしてから開くことが必要になります。

#### Excel2013 2010 2007 2003 のサポート終了について

マイクロソフト社による Excel2003 のサポートは平成 26 年 4 月で終了しています。 このサポート終了により Excel2003 での動作の保証はできませんし Excel2003 用ファイルは公開していません。 マイクロソフト社による Excel2007 のサポートは平成 29 年 10 月で終了しています。 マイクロソフト社による Excel2010 のサポートは令和 02 年 10 月で終了しています。 マイクロソフト社による Excel2013 のサポートは令和 05 年 04 月で終了しています。 このサポート終了により Excel2013 2010 2007 での動作の保証はできません。

# このシステムの仕様は、ユーザー様からの機能追加および仕様変更のご要望により予告なく変更することがありま すのでご了承ください。

## ≪システムのダウンロードとライセンス料金のお振込みについて≫

システムの最新版の Excel ファイルは soft-j.com のダウンロードサイトから入手することができます。 ライセンス料金のお振込みについては soft-j.com の銀行振込のご案内またはベクターシェアレジを利用することが できます。

最新版のシステムは以下のダウンロードサイトから行ってください。 <http://soft-j.com/download.html>

ライセンス料金のお振込みについては以下のサイトで確認してください。 <http://soft-j.com/soukin.html>

#### ● 請求書・領収証の発行について

大変申し訳ありませんが、銀行振込ならびにベクターからの送金のどちらも請求書と領収証の発行はしていません。 令和 05 年 10 月 01 日以降の適格請求書保存方式(インボイス制度)に対応した請求書と領収証の発行はしていませ  $\lambda$ 

#### ■ 配当支払調書・合計表の修正事項について

#### ● 令和 03年版システムの修正事項について

令和 03 年 1 月 1 日以後に提出する「配当、剰余金の分配、金銭の分配及び基金利息の支払調書」と「配当等みな す金額に関する支払調書」について、前々年に提出すべきであった提出枚数が 100 枚以上であるときの電子申告 e-Tax ソフトでの提出に対応しました。

このシステムで「配当、剰余金の分配、金銭の分配及び基金利息の支払調書」または「配当等みなす金額に関する支 払調書(支払通知書)」の CSV ファイルを作成してから電子申告 e-Tax ソフトで読込処理をします。

(CSV ファイルは国税庁ホームページ e-Tax の CSV ファイルチェックコーナーでデータの形式を電子提出前に検 証することができます。)

また電子申告 e-Tax ソフトを国税庁ホームページからダウンロードして、提出する法人の電子証明書を取得するこ とが必要になります。

#### ● 令和 02年版システムの修正事項について

「VBA 配当支払調書・合計表」 令和 02 年版は、令和 2 年 1 月 1 日以後の配当等に対応した「通知外国税相当額」 欄の新設によるバージョンアップをしました。

<https://www.nta.go.jp/taxes/tetsuzuki/shinsei/annai/hotei/23100023.htm>

「配当、剰余金の分配、金銭の分配及び基金利息の支払調書」と「配当等みなす金額に関する支払調書」について 「通知外国税相当額」欄を追加しましたが、この欄の記載を適用される法人は想定していないので金額の入力はで きません。

「通知外国税相当額」欄には、令和 2 年 1 月 1 日以後支払確定した配当等について、二重課税排除の税制改正によ る調整額を記載することとなります。

これは配当等に係る次のいずれかを記載し、下記のいずれに該当するかを「摘要」欄に記載します。

- ・租税特別措置法施行令第 4 条の 9 第 14 項、第 4 条の 10 第 10 項、第 4 条の 11 第 10 項若しくは第 5 条第 10 項 に規定する通知外国法人税相当額
- ・租税特別措置法第 9 条の 3 の 2 第 1 項に規定する支払の取扱者が同項に規定する上場株式等の配当等で配当等に 該当するものの交付をする場合における当該配当等に係る同令第 4 条の 6 の 2 第 28 項に規定する通知外国法人 税相当額

## ■ 「配当等の支払調書」から電子申告 e-Tax ソフト用 CSV ファイルの作成について

令和 06 年 1 月 1 日以後の「配当、剰余金の分配、金銭の分配及び基金利息の支払調書」と「配当等みなす金額に 関する支払調書」の提出について、前々年に提出すべきであった提出枚数が 100 枚以上であるときの電子申告 e-Tax ソフトにより提出することになります。

電子申告 e-Tax ソフトは、以下の国税庁ホームページからダウンロードすることができます。

<https://www.e-tax.nta.go.jp/download/e-taxSoftDownLoad.htm> または <https://www.e-tax.nta.go.jp/e-taxsoft/index.htm>

電子申告 e-Tax ソフトを初めて利用するときは、利用者識別番号を取得するために開始届出書を提出します。

#### <https://www.e-tax.nta.go.jp/todokedesho/kaishi3.htm>

法定調書のデータを送信するには、そのデータについて本人が作成し、改ざんされていないことを確認するため、 電子署名の添付が必要になります。

この電子署名を行うためには、事前に電子証明書を取得しておくとともに、利用される電子証明書が IC カードに組 み込まれている場合は、IC カードリーダライタ及びそれを使用するためのデバイスドライバが必要になります。

※ 電子申告 e-Tax ソフト(WEB 版)では、「配当、剰余金の分配、金銭の分配及び基金利息の支払調書」と「配当 等みなす金額に関する支払調書」の提出はできません。

国税庁ホームページからダウロードできる Excel ファイルまたは PDF ファイルから CSV ファイルのデータ形式の フォーマットが確認できます。

#### [https://www.e-tax.nta.go.jp/e-taxsoftweb/hoteichosho/csv.htm#tabs\\_2](https://www.e-tax.nta.go.jp/e-taxsoftweb/hoteichosho/csv.htm#tabs_2)

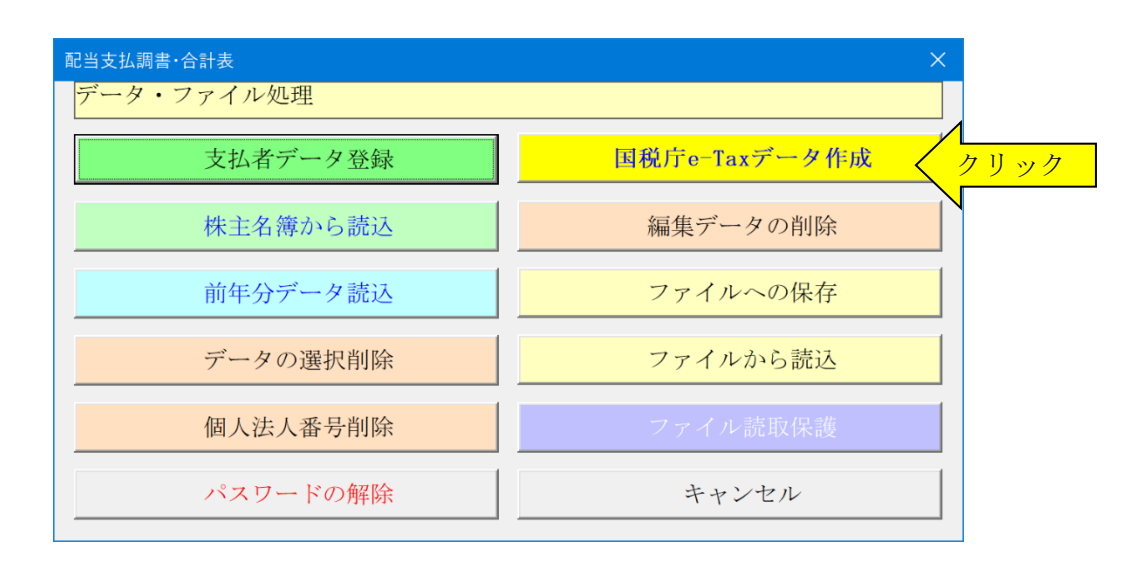

CSV 形式データを作成する「配当、剰余金の分配、金銭の分配及び基金利息の支払調書」と「配当等みなす金額に 関する支払調書」をクリックして選択します。

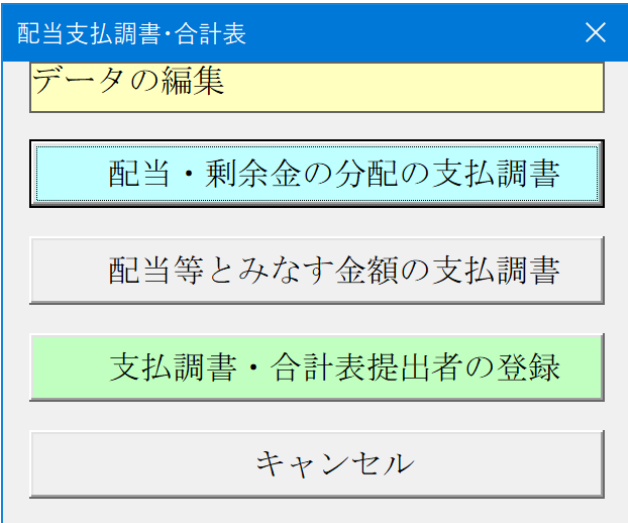

「配当、剰余金の分配、金銭の分配及び基金利息の支払調書」と「配当等みなす金額に関する支払調書」の CSV フ ァイルを作成します。

CSV ファイルは「VBA 配当支払調書・合計表」のシステムの Excel ファイルがあるフォルダに作成されます。

メモ帳で CSV ファイルとして保存するには「名前を付けて保存」からファイル名の拡張子に CSV を付けて入力し てください。

# ≪ご注意≫

CSV ファイルを Excel で直接開いて上書き保存するとデータ形式が Excel により変換されて読取エラーの原因にな ります。CSV ファイルはメモ帳で開いてデータを上書き変更して保存してください。

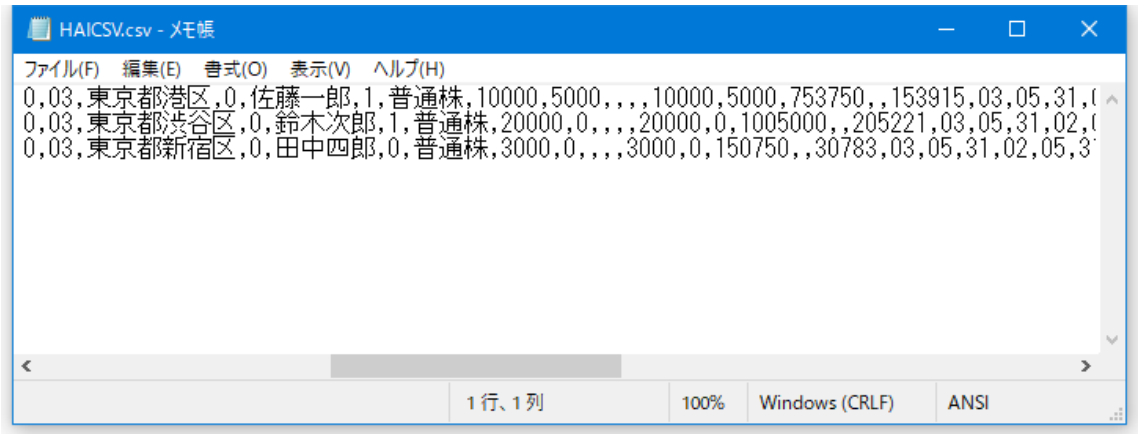

#### ※ 配当等の支払調書の訂正分の入力について

「配当、剰余金の分配、金銭の分配及び基金利息の支払調書」と「配当等みなす金額に関する支払調書」の「訂正表 示」は必ず新規の「0」で作成されます。

訂正の「1」で作成する場合は、CSV ファイルをメモ帳などで直接開いて修正してください。

# ● CSVファイルのデータを国税庁ホームページの「CSVファイルチェックコーナー」で検証する

「配当、剰余金の分配、金銭の分配及び基金利息の支払調書」と「配当等みなす金額に関する支払調書」の CSV フ ァイルのデータは国税庁ホームページの「CSV ファイルチェックコーナー」で提出前にチェックすることができま す。

【e-Tax】国税電子申告・納税システム(イータックス) (nta.go.jp) の「各ソフト・コーナー」 <https://www.e-tax.nta.go.jp/>

国税庁の e-Tax ホームページの「各ソフト・カーナー」から「CSV ファイルチェックコーナー」をクリックします。

[https://clientweb.e-tax.nta.go.jp/UF\\_WEB\\_OP/WP000/FCSECS010/SECS0010SCR.do](https://clientweb.e-tax.nta.go.jp/UF_WEB_OP/WP000/FCSECS010/SECS0010SCR.do)

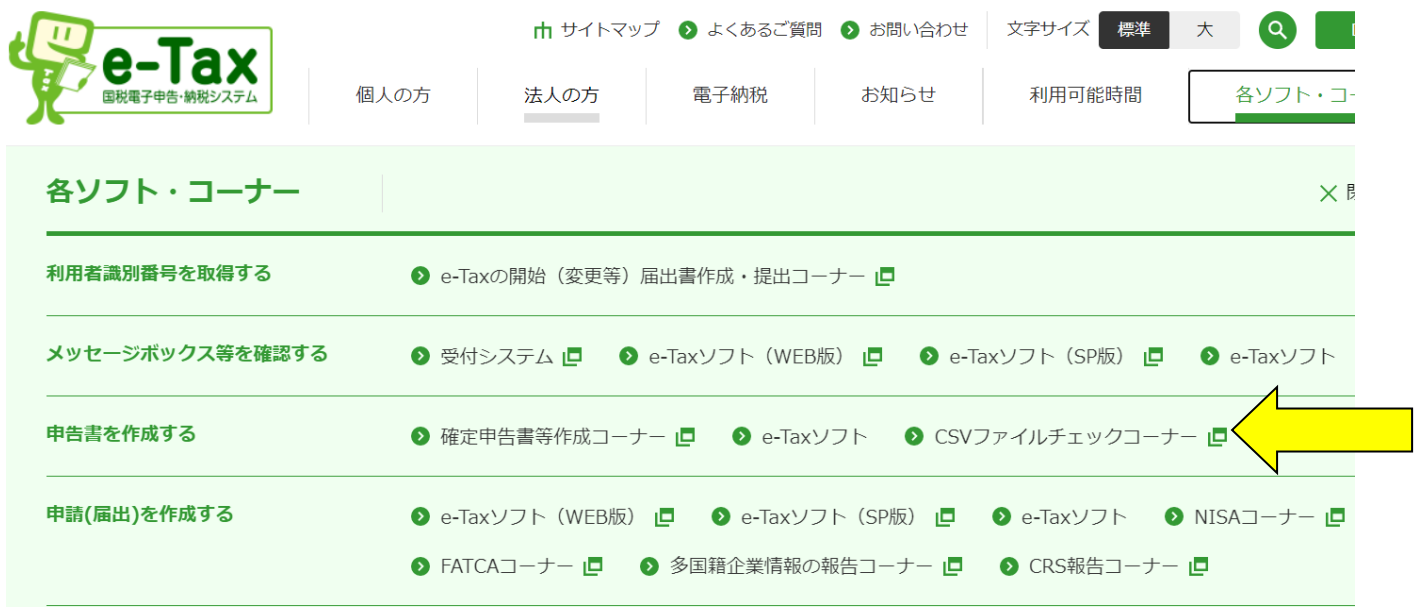

「CSV ファイルチェックコーナー」の「法定調書」と「1ファイルずつ読み込む」にチェックを付けて「次へ」 をクリックします。

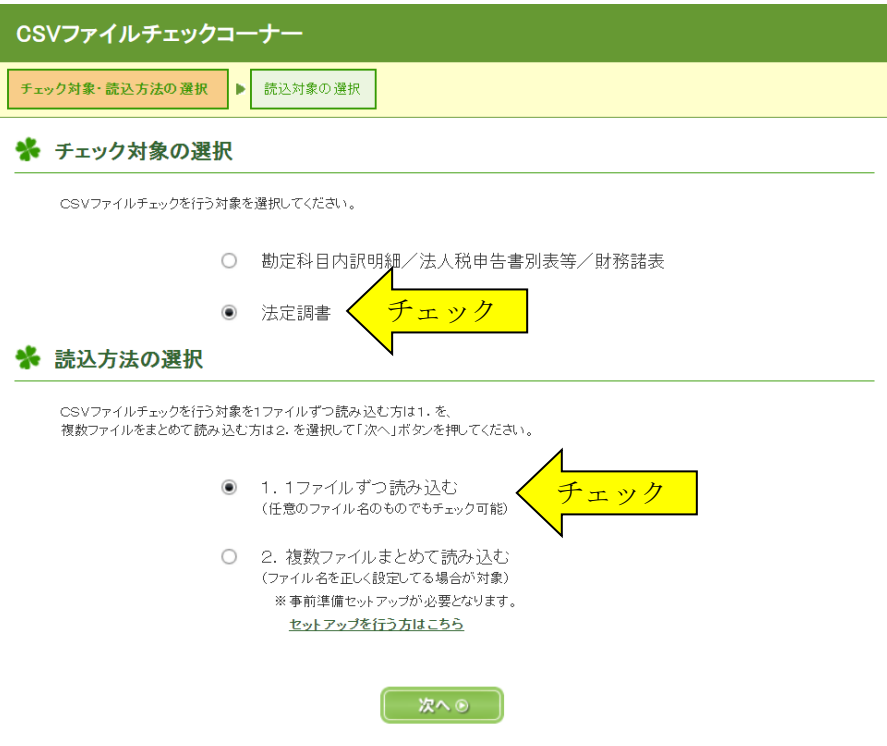

「CSV ファイルチェックコーナー」の「ファイル選択(法定調書)」「調書の種類」から「359 配当、剰余金の分 配、金銭の分配及び基金利息の支払調書」または「362 配当等みなす金額に関する支払調書」を選択します。

「参照」ボタンから CSV ファイルがあるパソコンのフォルダを選択してから「読込」ボタンをクリックして CSV ファイルのデータを読み込みます。

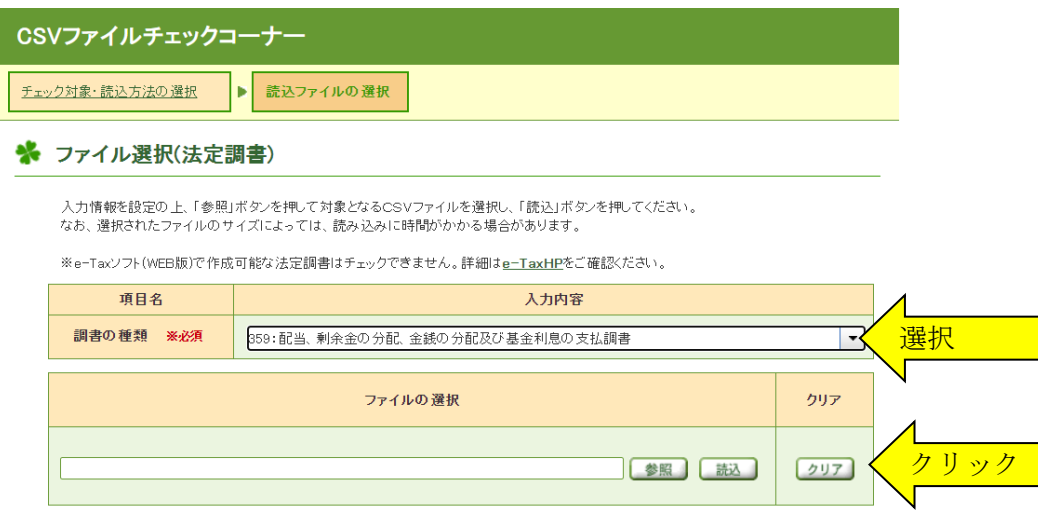

「CSV ファイルチェックコーナー」で「配当、剰余金の分配、金銭の分配及び基金利息の支払調書」または「配 当等みなす金額に関する支払調書」の CSV ファイルをチェックしてデータ形式が正しい場合は「チェック完了通 知」が表示されます。

CSV ファイルにエラーがある場合はエラーリストが表示されますので、不正なデータがあるレコード番号と列番 号から「VBA 配当支払調書・合計表」システムのデータを修正します。

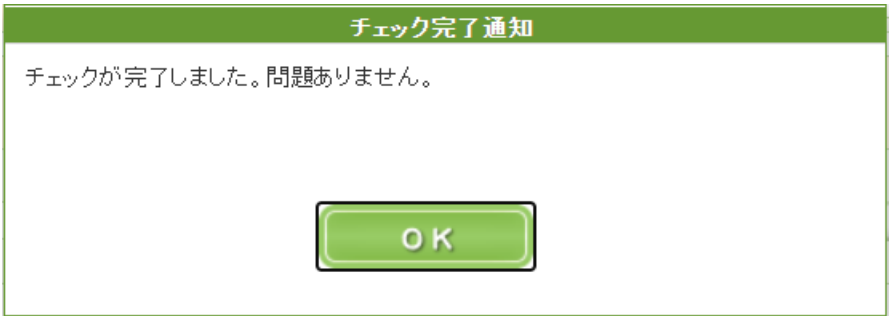

「CSV ファイルチェックコーナー」で CSV ファイルのデータの検証が終了したら、電子申告 e-Tax ソフトで「配 当、剰余金の分配、金銭の分配及び基金利息の支払調書」または「配当等みなす金額に関する支払調書」を電子提 出します。

■ マイナンバー(社会保障・税番号制度)への対応について

## ● ファイルを開くパスワードの設定について

マイナンバーは適切な管理のために必要な措置を講じなければなりません。このため配当支払調書・合計表シス テムもマイナンバーを扱う必要のある担当者のみがファイルの参照や更新ができるような仕組みが必要になります。 配当支払調書・合計表システムは Excel ファイルですので、ファイルを開くときのパスワードを設定して対応しま す。

# ▼ Excel ファイルを開くときに「読み取りパスワード」を設定する手順

1.「開始」メニューの「ファイル読取保護」ボタンをクリックします。表示されるメッセージでは「OK」ボタン をクリックします。

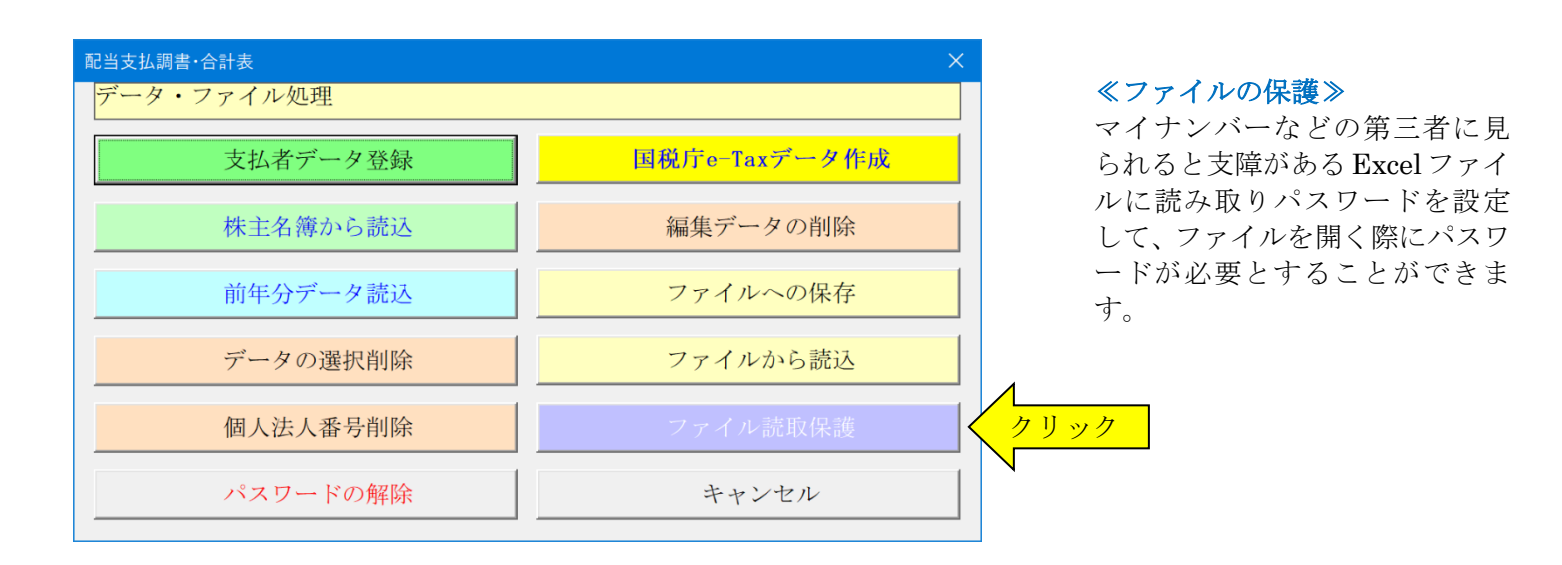

2.「読み取りパスワード」を 15 文字以内で入力します。

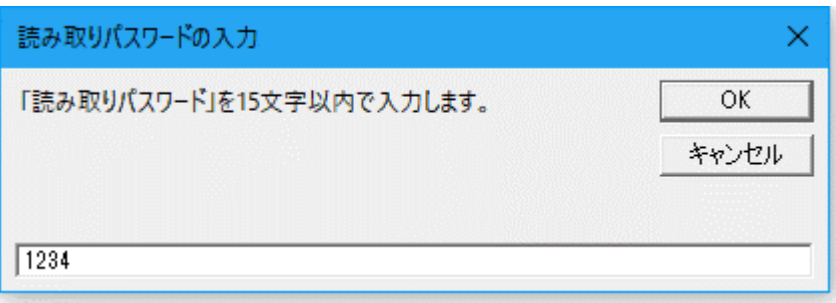

3.次のこのファイルを開く場合は、設定した「読み取りパスワード」の入力が必要になります。

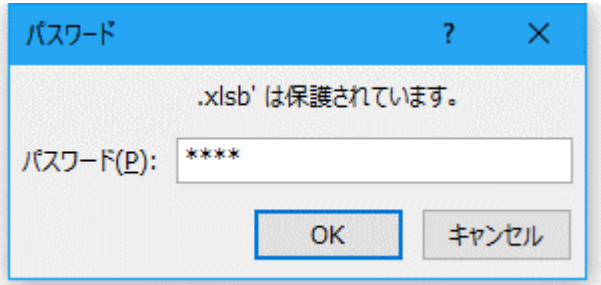

## ≪ご注意≫

Excel ファイルに設定した読み取りパスワードを忘れ ると、システムのファイルを開くことができなくなりま すのでご注意ください。

# 保存期間が経過したマイナンバーの削除いついて

退職などでマイナンバーが不要になれば、企業は速やかにその情報を破棄する必要があります。配当支払調書・ 合計表システムは年度更新時に退職者を削除できますので、同時にマイナンバーも削除されます。 さらにマイナンバーの安全管理のためには、法令で規定されている保存期間が経過して不要になれば速やかに破棄 することになります。

このシステムでは、源泉徴収票と支払調書の提出後または次年度へのデータの更新後にマイナンバーの法定の保存 期間が経過した場合は、「開始」メニューの「個人法人番号削除」ボタンからシステムに登録した個人番号と法人番 号のみを削除することができます。

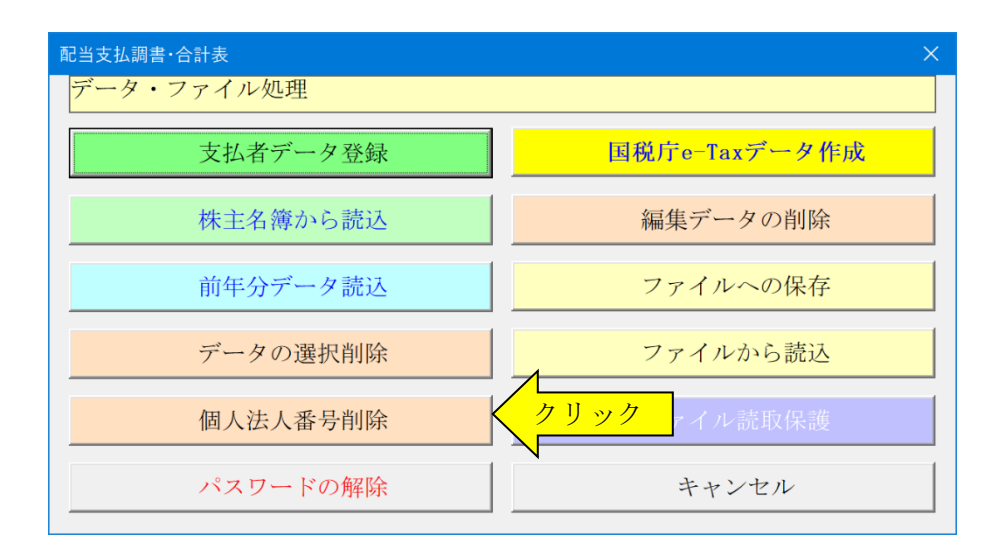

## 「VBA 配当支払調書・合計表」システムの年度更新処理について

「VBA 配当支払調書・合計表」の年度更新処理は「開始」メニューの「前年データ読込」ボタンで前年分のファイ ルから直接データの移行ができます。

前年分と本年分のシステムファイルが同じフォルダにないと、この処理は実行できません。 この処理前に「ファイルへの保存」処理で前年分のデータを CSV ファイルにバックアップしておいてください。

令和 06 年版システムの「開始」メニューの「前年データ読込」ボタンで、前年の住所・氏名・扶養家族名などのデ ータが読込まれます。扶養親族名も読込まれますので、不要な場合はデータを削除してください。

#### ○ 「VBA 配当支払調書・合計表」の前年分ファイルからのデータの移行について

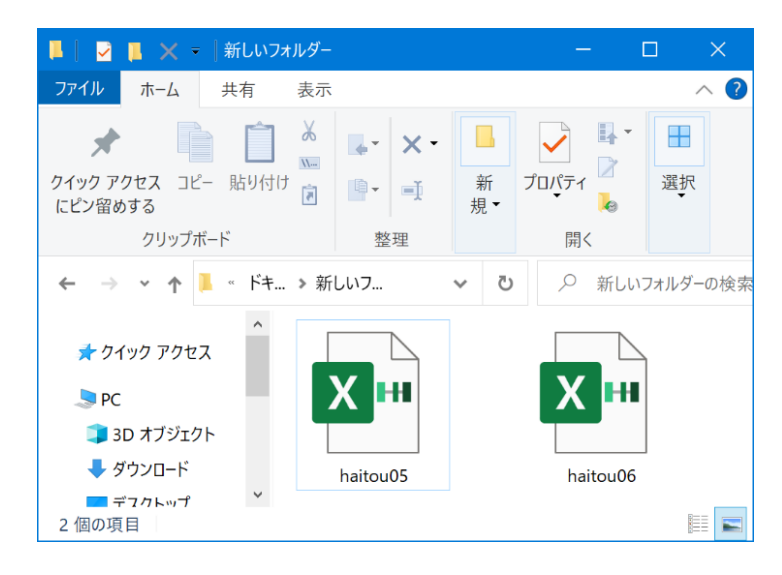

前年分ファイルから当年分ファイルへのデータの移行 手順は

令和 05 年版の haitou05.xlsb と 令和 06 年版の haitou06.xlsb を 同じフォルダに置きます。

「VBA 配当支払調書・合計表」は「開始」メニューの「前年データ読込」ボタンで前年分のファイルから直接デー タの移行を実行できます。

前年中に不要な株主については「開始」メニューの「データの選択削除」ボタンから一人ごとに削除できます。

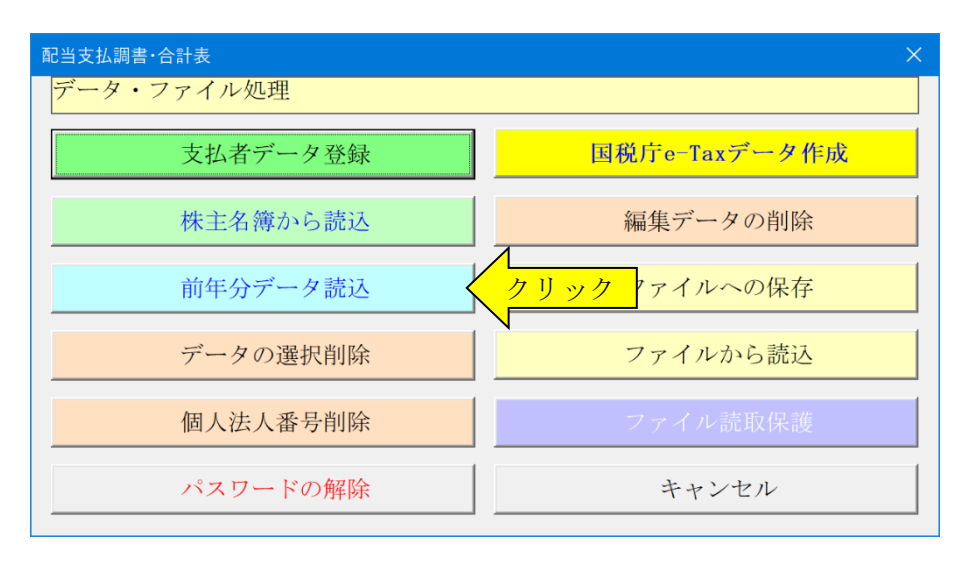

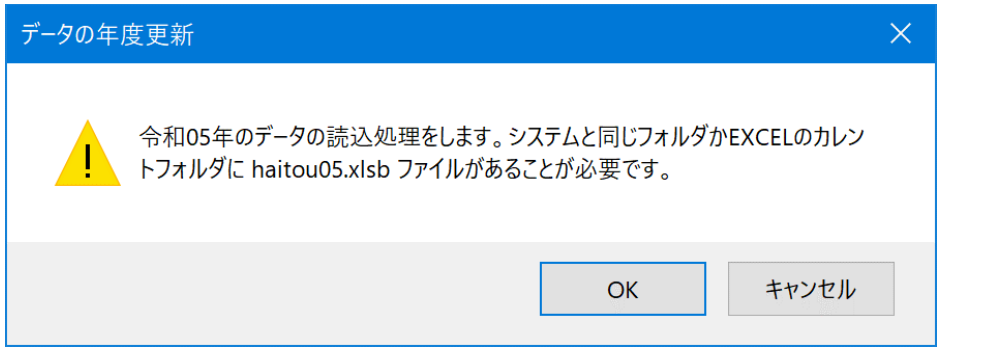

令和 06 年版の haitou06.xlsb を 起動して「前年分データ読込」を 実行するとメッセージが出ます。

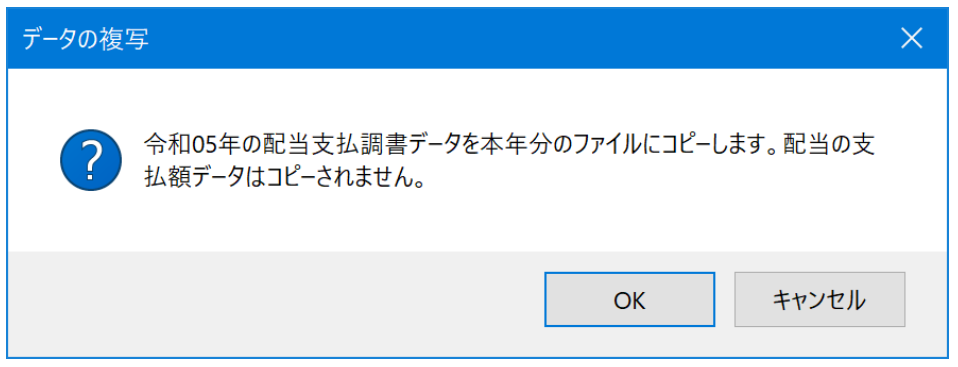

2つのファイルが同じフォルダ にあると令和 05 年版の haitou05.xlsb を自動的に認識し て、メッセージからデータの移行 処理が開始されます。

# ≪データ移行についてのご注意≫

「開始」メニューの「前年分データ読込」を実行しても、前年分の Excel ファイルから正常に年度更新ができない 場合があります。

その場合は、「「Excel のオプション」から「保存」の「既定のローカルファイルの保存場所」を空欄にしてから「前 年分データ読込」の年度更新処理を再度実行してみてください。

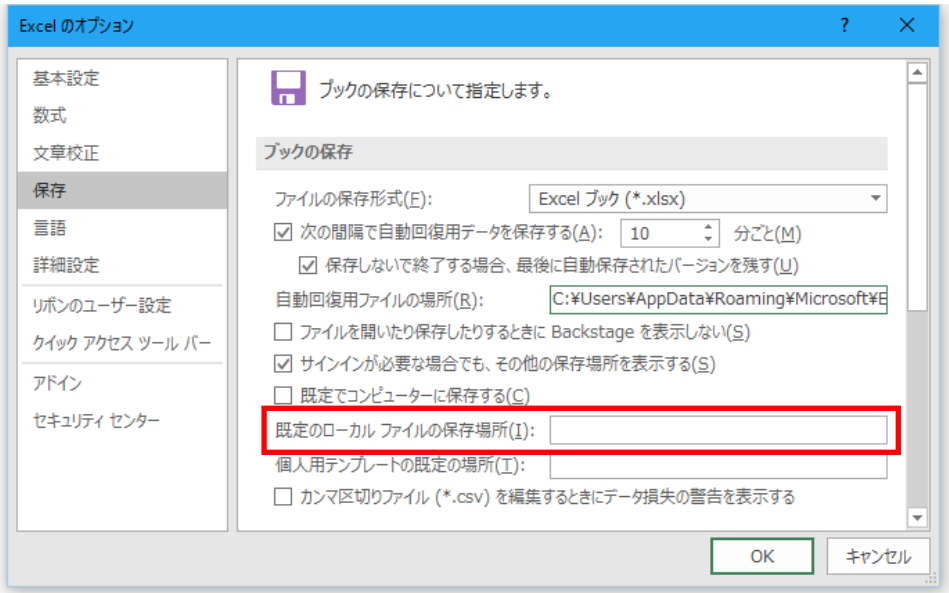

「既定のローカルファイルの保 存場所」に ZIP ファイルを解凍 (展開)した後の前年分の Excel ファイルがあると、正常に年度更 新処理ができません。

これはExcel の機能で、最初に「既 定のローカルファイルの保存場 所」にファイルを探しに行くため です。

Excel が「既定のローカルファイ ルの保存場所」でファイルを見つ けると、そのファイルで処理を実 行します。

# ■ 年度更新を実行した後の株主データの削除処理について

前年分のファイルから年度更新を実行した後は、前年と同じ株主のデータが残ります。 前年中に株式の異動があった場合には、株式を所有しない株主がデータとして残っていることがありますので、そ の株式を所有しない株主については「開始」メニューの「データ選択削除」ボタンから一人ごとに削除できます。

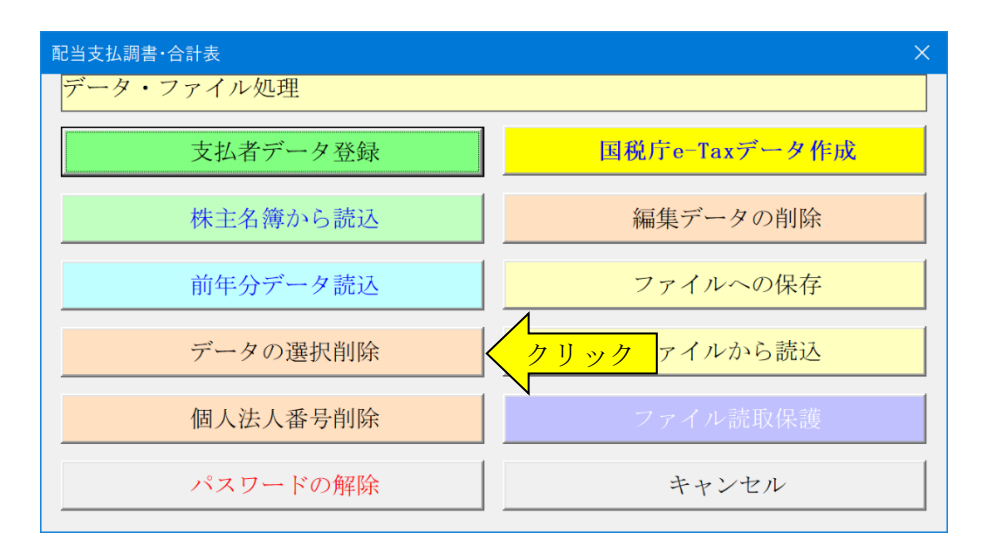

リストボックスから不要な株主の氏名を選択して「OK」ボタンをクリックすると、そのデータを削除するかのメ ッセージボックスから[OK]で削除をすることができます。

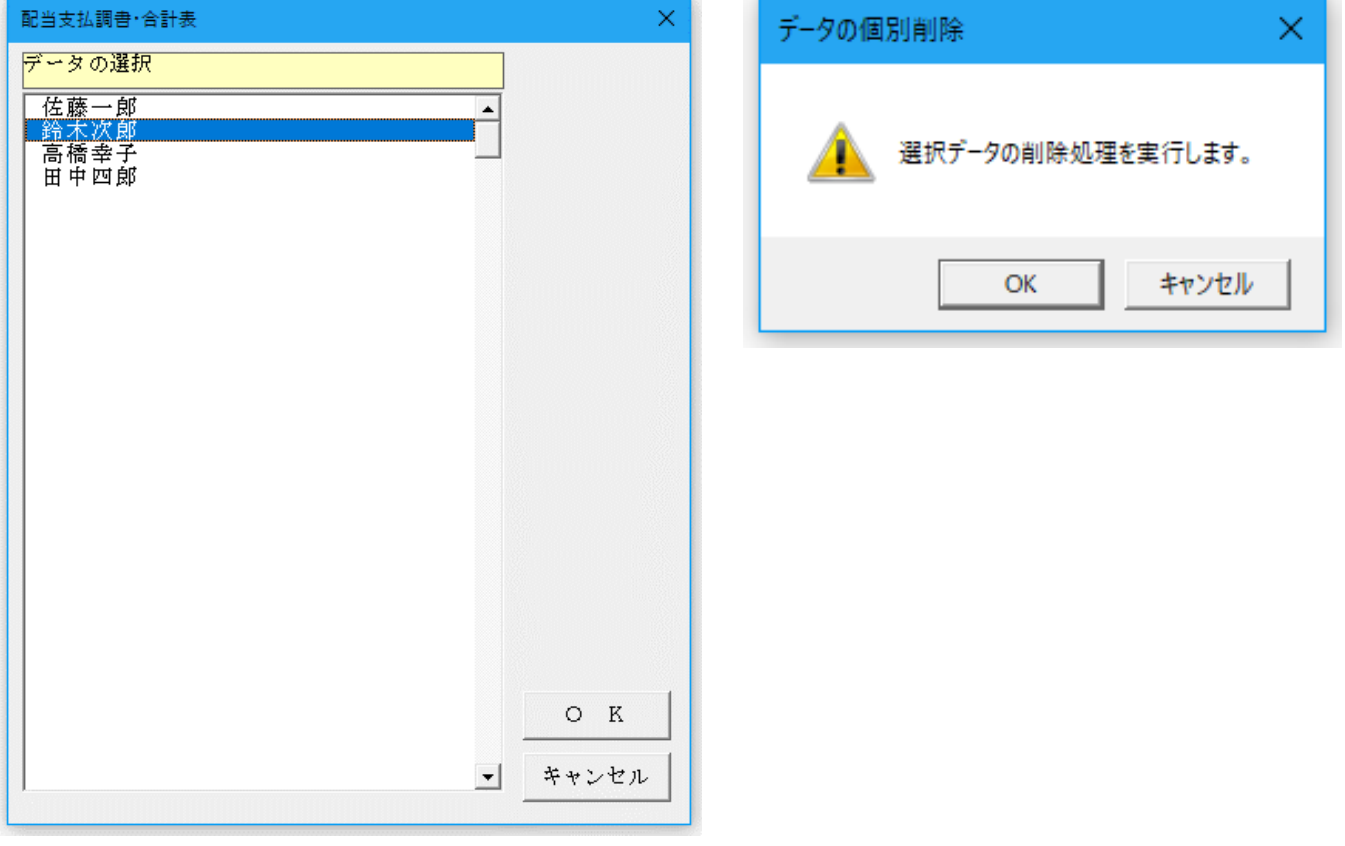

「VBA 配当支払調書・合計表」システムのバージョンアップとデータの移行

「VBA 配当支払調書・合計表」システムのバージョンアップについて説明します。

## 「VBA 配当支払調書・合計表」での CSV ファイルへのバックアップ

編集中のファイルのデータを、外部の CSV ファイルに書き出してバックアップします。

1.「開始」メニューの「ファイルへの保存」でデータを CSV ファイルへ保存します。 このシステムのバージョンは、必ず確認をしておいてください。

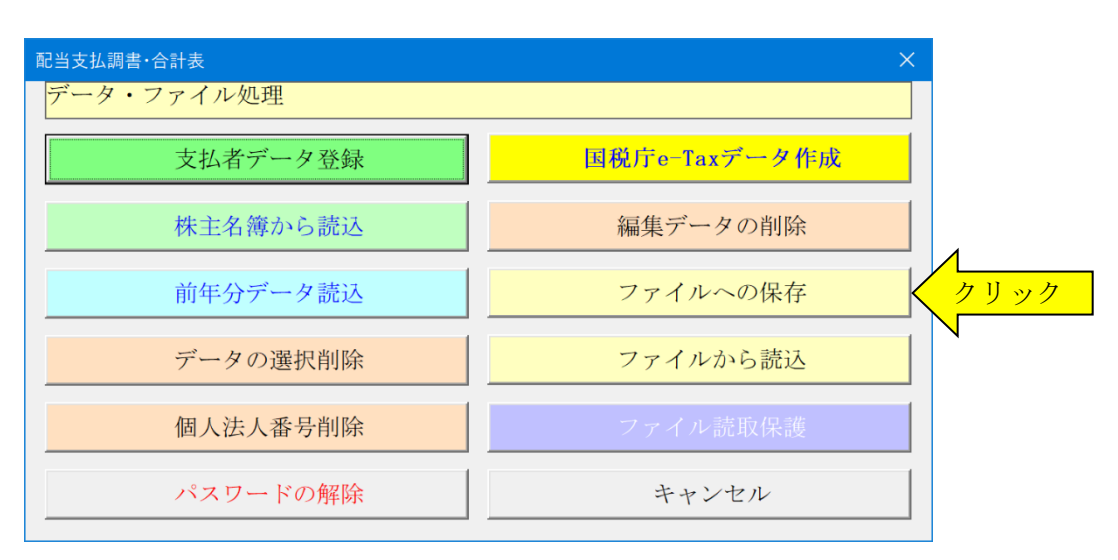

2. 「名前を付けて保存」から CSV ファイル名は、ユーザーが自由につけることができます。 この例では、「新しいフォルダ」にファイル名「bakup」を付けて「保存」をクリックします。

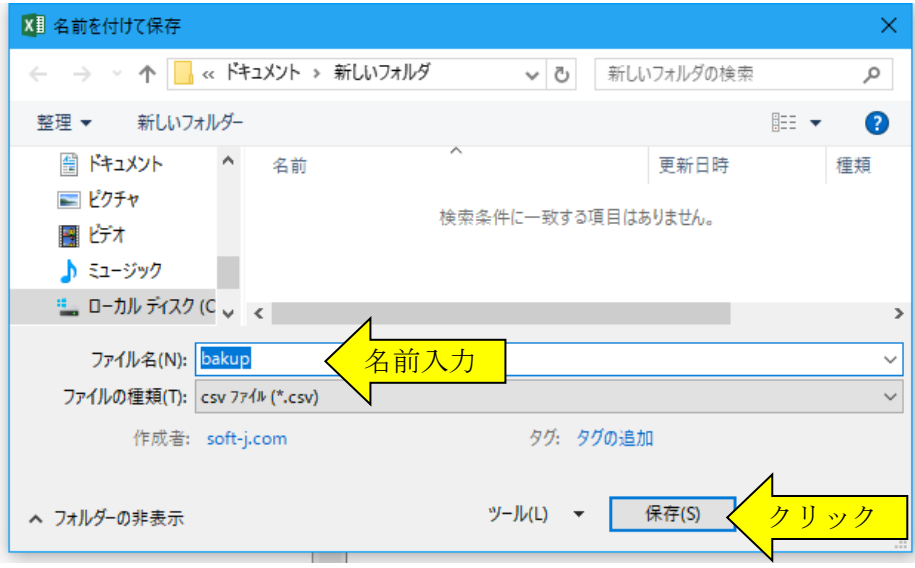

- 3.「新しいフォルダ」に、ファイル名「bakup.csv」のデータバックアップ用 CSV ファイルが作成されます。 CSV ファイルを保存するフォルダは、どこでもできます。 ファイル名には、作成年月日などバックアップした日時をファイル名として付けておくと管理しやすくなりま す。
	- ※ この CSV ファイルにはマイナンバー(個人番号)も保存されますので取扱いに注意してください。

## 「VBA 配当支払調書・合計表」のダウンロードとパスワード(ライセンスキー)の解除

Soft-j.com のダウンロードサイトから最新版ファイルをダウンロードします。

「ファイルへの保存」処理の前にファイルを解凍してシステムを上書きすると、これまで入力したデータはすべて 消えてしまいます。

ファイルを解凍して古いファイル上書きする前には、必ずデータを CSV ファイルにバックアップして下さい。 圧縮ファイルを解凍するフォルダは、現在作業中のフォルダとは別のフォルダのほうが安全です。

お使いの Excel のバージョンにより年月日のデータが和暦から西暦または数値に自動変換されてしまう場合があり ますのでご注意ください。

#### ■ 「VBA 配当支払調書・合計表」での CSV ファイルのからのデータの復元

CSV ファイルに保存した、給与と賞与および年末調整用データを新しいシステムに読込んで復元します。

1・新しいシステムの「開始」メニューの「ファイルから読込」で CSV ファイルからデータを読み込みます。 新しいシステムのバージョンから、システムファイルの更新を確認してください。

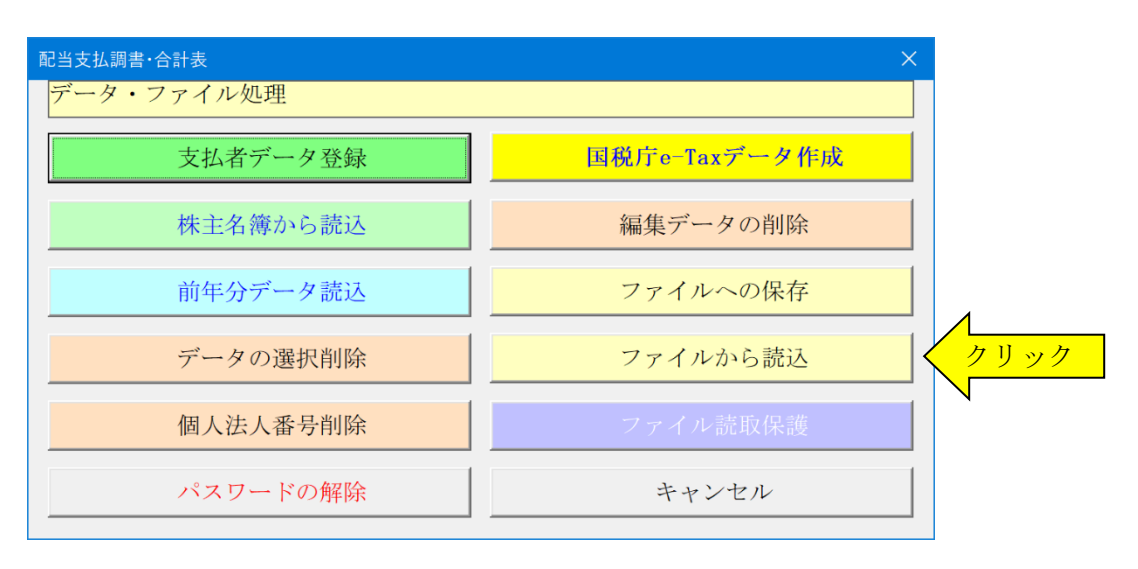

2.「ファイルを開く」から CSV ファイルを選択してファイルを開きます。 必ず最初の処理で作成した CSV ファイルを指定して「開く」をクリックしてください。 これで CSV ファイルからデータの読込が完了しました。

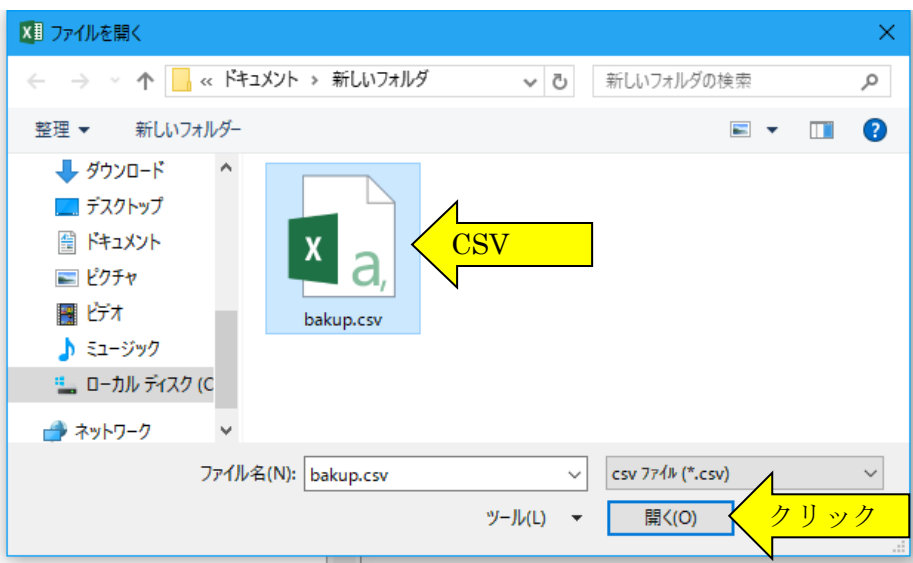

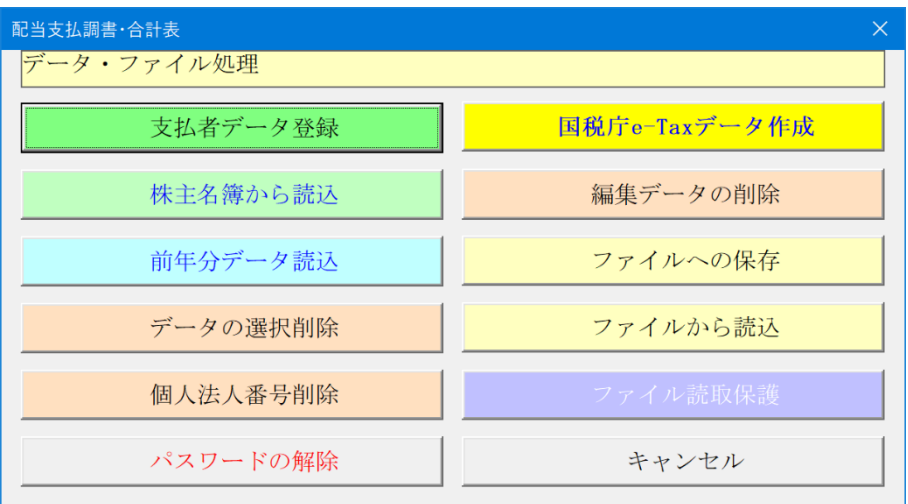

- ○「編集データの削除」 登録している全データを削除します。
- ○「株主名簿から読込」 Excel で作成した株主名簿ファイルからデータを読込ます。
- ○「個人法人番号削除」 マイナンバーの個人番号と法人番号を削除します。
- ○「パスワードの解除」 パスワード(ライセンスキー)を入力します。
- ○「ファイルへの保存」 編集中のデータを CSV ファイルへ保存します。
- ○「ファイルから読込」 保存した CSV ファイルからデータを読込ます。

## ■「株主名簿」ファイルからのデータの読込

ユーザーが Excel で作成している株主の住所と氏名や持株数および個人番号のデータを「株主名簿」ファイルにコ ピーするとシステムのファイルに一括して読込むことができます。

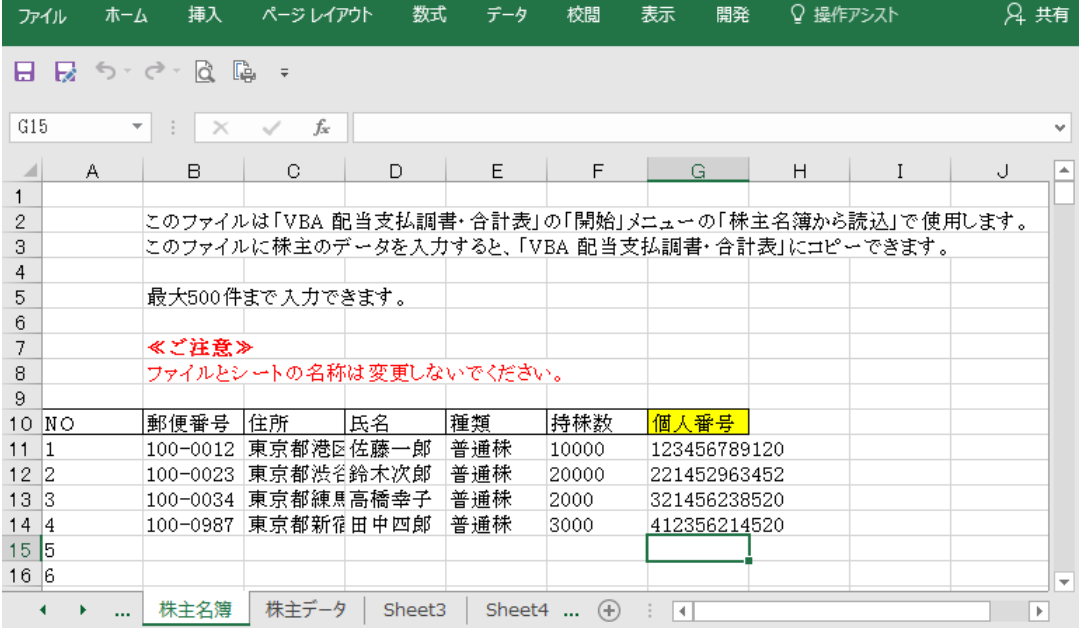

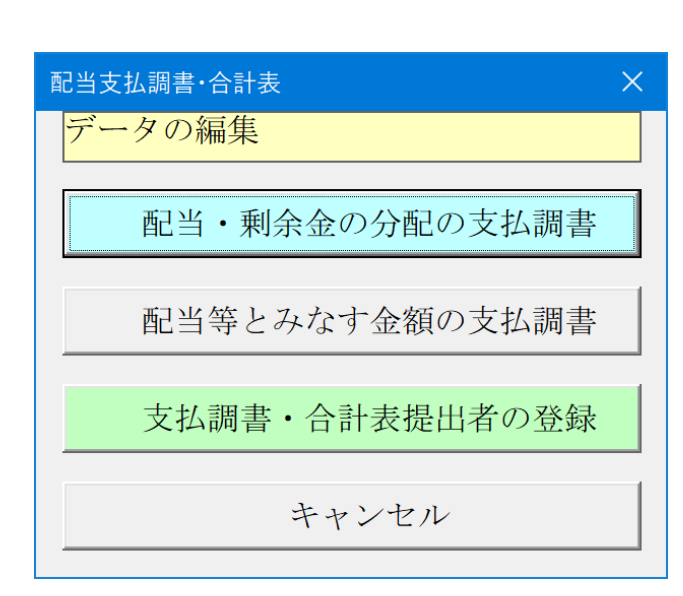

■ 「編集」メニュー

# ○「配当、剰余金の分配、金銭の分配及び基金利息の支 払調書」

「配当、剰余金の分配、金銭の分配及び基金利息の支払 調書」のデータを入力します。

○「配当等とみなす金額に関する支払調書」 「配当等とみなす金額に関する支払調書」のデータを入 力します。

○「支払調書・合計表提出者の登録」

「支払調書・合計表提出者の登録」のデータを入力しま す。

# ■ 「配当、剰余金の分配、金銭の分配及び基金利息の支払調書」の入力フォーム

## ■「配当、剰余金の分配、金銭の分配及び基金利息の支払調書」

法人が、剰余金の配当、利益の配当、剰余金の分配または基金利息の支払をしたときには、「配当、剰余金の分 配、金銭の分配及び基金利息の支払調書」と「支払調書合計表」を提出する必要があります。 配当の支払調書とみなし配当の支払調書の源泉徴収における復興特別所得税の 20.42%の計算に対応しました。

配当の支払調書と支払調書合計表の提出期限は、支払確定日から1か月以内で、税務署への提出範囲は1回の支払 金額が 10 万円を超える場合です。

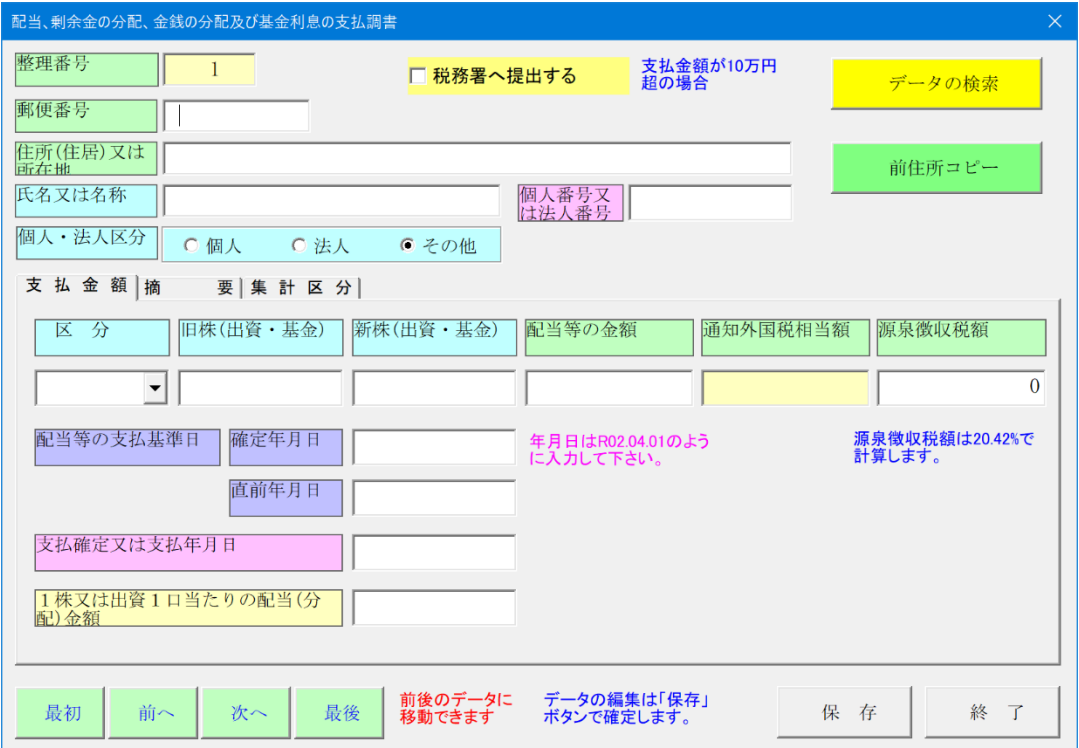

# ■「配当等とみなす金額に関する支払調書」

法人が非適格合併、非適格分割型分割、資本の払戻し、残余財産の分配、自己株式の取得、出資の償却などにより 金銭その他の資産の交付をした場合、その交付をした金銭等の価額の合計額がその法人の資本金等の額のうち、株 式(出資)に対応する部分の金額を超えるときは、その超える部分の金額について「配当等とみなす金額に関する支 払調書」と「支払調書合計表」を提出する必要があります。

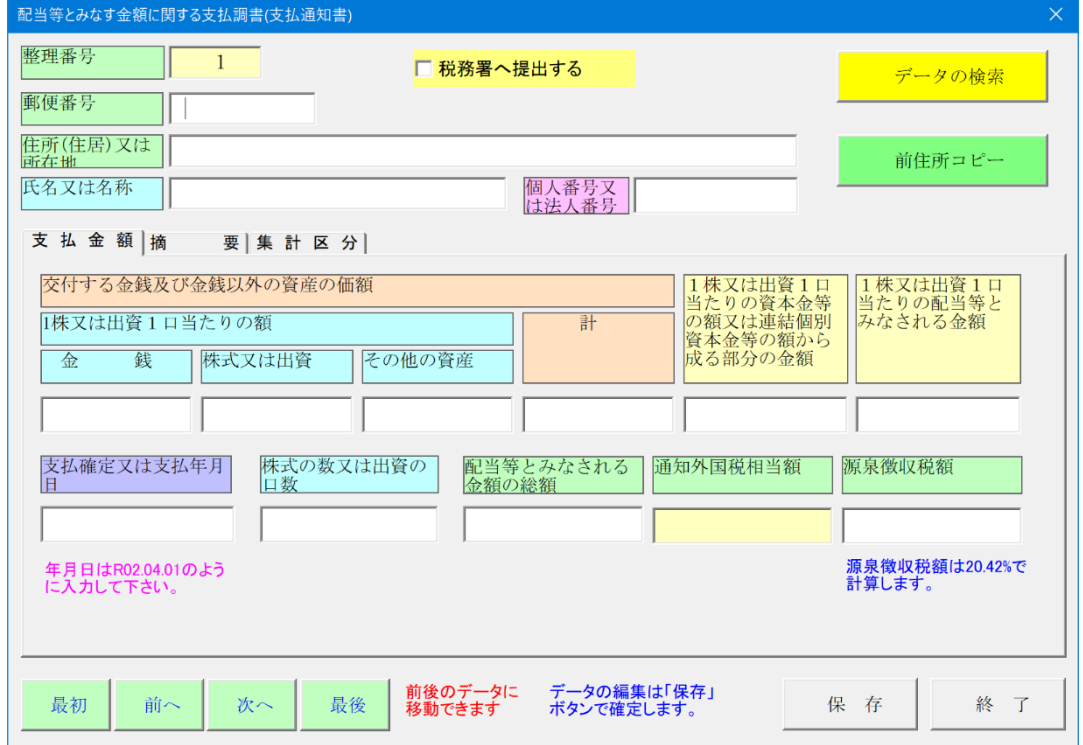

# ■ 「提出者データの登録」データの入力フォーム

# ■「提出者データの登録」

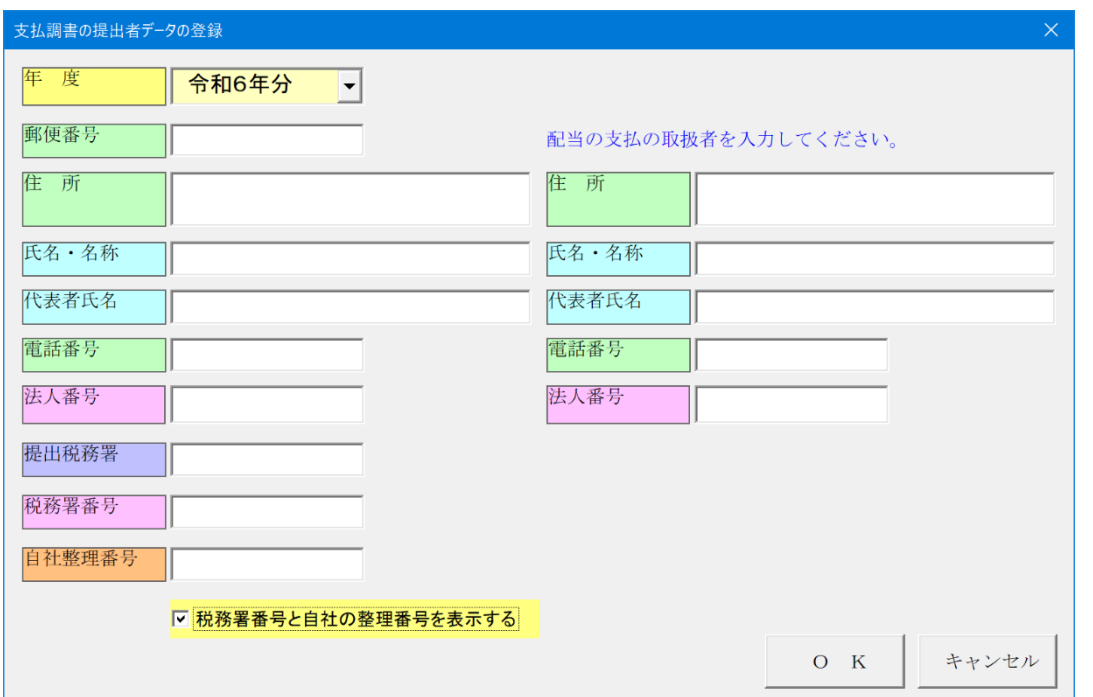

■ 「表示」と「印刷」メニュー

■「表示」と「印刷」メニュー

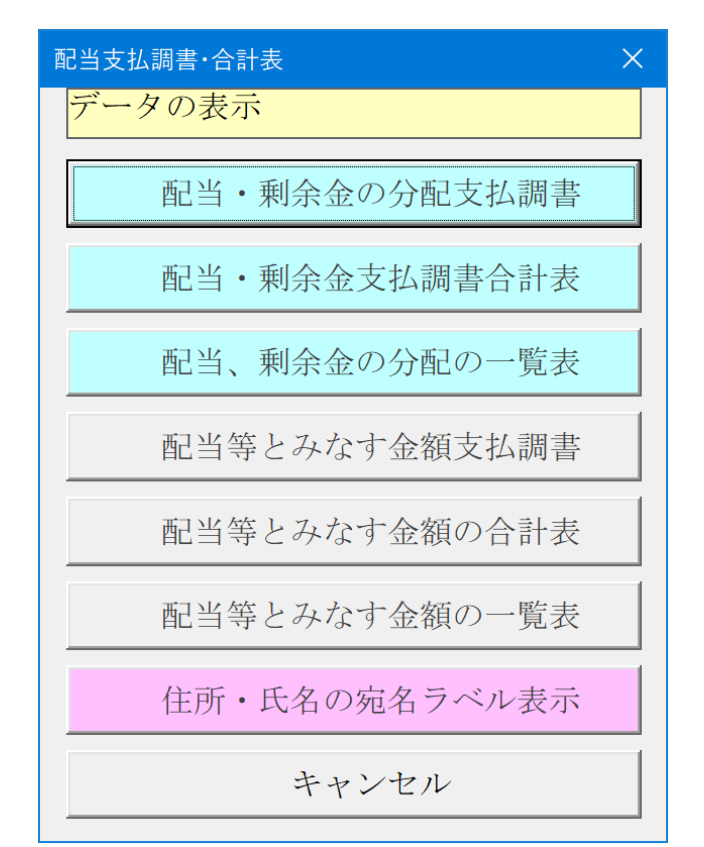

# ○「配当、剰余金の分配、金銭の分配及び基金利息の支 払調書」

「配当、剰余金の分配、金銭の分配及び基金利息の支払 調書」「配当、剰余金の分配、金銭の分配及び基金利息 の支払調書合計表」「配当・剰余金の分配の一覧表」を 表示します。

## ○「配当等とみなす金額に関する支払調書」

「配当等とみなす金額に関する支払調書」「配当等とみ なす金額に係る支払調書合計表」「配当等とみなす金額 の一覧表」を表示します。

## ○「住所・氏名の宛名ラベル表示」

「配当・剰余金の分配の支払調書」または「配当等とみ なす金額の支払調書」の宛名ラベルを表示します。

# ■ 「配当、剰余金の分配、金銭の分配及び基金利息の支払調書」のワークシート

#### ■「配当、剰余金の分配、金銭の分配及び基金利息の支払調書」

#### 配当、剰余金の分配、金銭の分配及び基金利息の支払調書 令和6年分

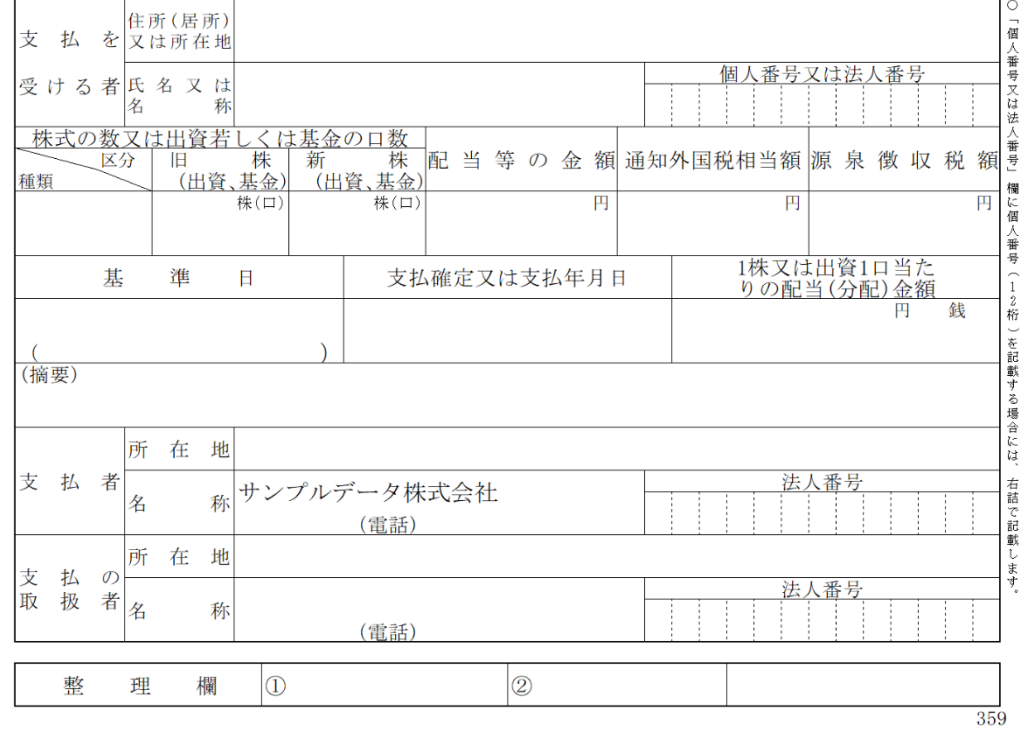

#### ▼「配当、剰余金の分配、金銭の分配及び基金利息の支払調書」の記載方法

1. 株式の数又は出資若しくは基金の口数

株式(投資口を含む。)について数種の株式がある場合には、優先株、後配株のように記載します。

上場株式等の配当等である場合には「上場」と、上場株式等の配当等以外の配当等である場合には「一般」と記載し ます。

「旧株」とはすでに発行されている従来の株式をいい、「新株」とはその期中において増資等で新たに発行した株式 をいいます。

2.基準日

その支払の確定した配当等のその支払に係る基準日を記載します。

3.支払確定又は支払日

配当が株主総会で決定される場合には、その決定された株主総会の日付を記載します。

4.配当等の金額

その支払の確定した金額の配当等についてはその支払った金額を記載し、支払調書を作成する日においてまだ支払 っていないものについては内書します。

4.摘要

納税管理人が明らかな場合には、その氏名及び住所又は居所を「摘要」の欄に記載します。 支払を受ける者が非居住者又は外国法人である場合には、「摘要」の欄に(非)と記載します。

6.支払の取扱者

上場株式等の配当等の支払を受ける者のその上場株式等の配当等の受領の媒介、取次ぎ又は代理をする者であって 社債、株式等の振替に関する法律に規定する口座管理機関をいいます。

7.「配当、剰余金の分配、金銭の分配及び基金利息の支払調書合計表」は、支払調書の記載方法に準じて記載しま す。

#### ▼「配当、剰余金の分配、金銭の分配及び基金利息の支払調書合計表」の記載方法

1.「支払総額(支払調書提出省略分を含む。)」欄は、支払調書の提出省略限度額以下のため支払調書の提出を省略 するものを含めたすべての配当等について記載します。

2.「左のうち、支払調書を提出するものの合計」欄は、この合計表とともに支払調書を提出するものについて、そ の合計を記載します。

3.「居住者又は内国法人に支払うもの」欄は、居住者(国内に住所若しくは 1 年以上居所を有する個人)又は内国 法人(国内に本店若しくは主たる事務所を有する法人)に支払う配当等について記載し、「非居住者又外国法人に支 払うもの」欄は、非居住者(居住者以外の個人)又は外国法人(内国法人以外の法人)に支払う配当等について記載 します。

#### ● マイナンバーについて

平成 31 年 1 月 1 [日以降の支払に係る法定調書については、支払を受ける者から番号の告知を受け\(番号確認及び身](http://tax.mykomon.com/daily_contents_25704.html) [元\(実存\)確認をした上で\)、法定調書にその番号を記載することになりま](http://tax.mykomon.com/daily_contents_25704.html)す。

この法定調書は、従業員の方へ支払う給与に係る「給与所得の源泉徴収票」、外交員や税理士等へ支払う報酬などに 係る「報酬、料金、契約金及び賞金の支払調書」、配当金の支払に係る「配当、剰余金の分配、金銭の分配及び基金 利息の支払調書」などになります。

ただし、「配当、剰余金の分配、金銭の分配及び基金利息の支払調書」や「特定口座年間取引報告書」等については、 3年間の猶予規定が設けられています。そのため、配当の支払について、従前の個人株主から番号の告知を受けら れなくても3年間は問題ない、ということになります。

国税庁ホームページの「国税分野における FAQ」より

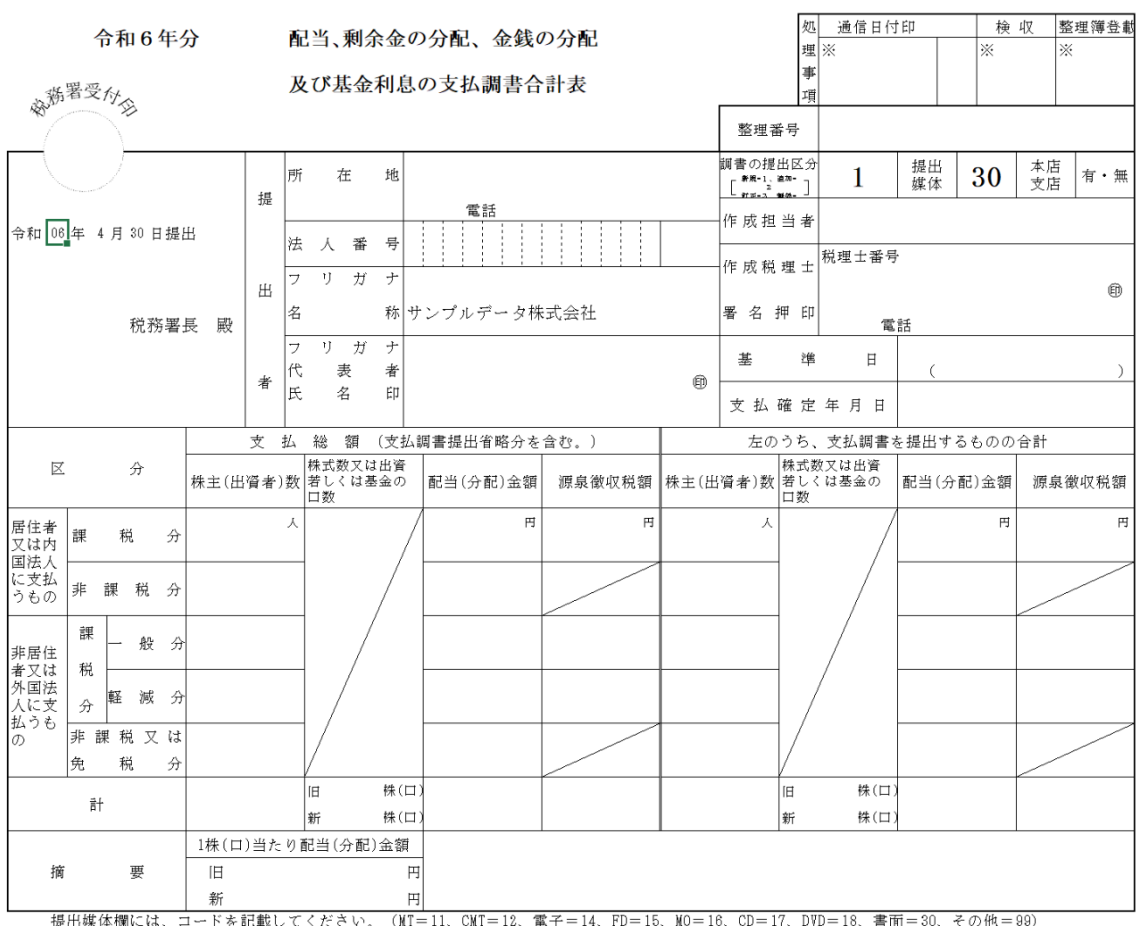

## ■「配当、剰余金の分配、金銭の分配及び基金利息の支払調書合計表」

#### ▼ 配当所得の源泉徴収事務

配当所得の源泉徴収事務では、剰余金の配当、剰余金の分配などや配当等とみなされるいわゆるみなし配当の支 払者が、その支払の際に所得税及び復興特別所得税を徴収して納付する事務します。

みなし配当とは、①非適格合併、②非適格分割型分割、③資本の払戻し、④残余財産の分配、⑤自己株式の取得等 (自己株式の取得、出資の消却等、組織変更)により受けた金銭その他の資産の交付が、配当とみなされるものをい います。

なお、株式又は出資に係る配当等については、その支払の確定した日(株主総会の決議で定められた剰余金の配 当等についての効力を生ずる日など)から1年を経過した日までに支払がない場合には、その1年を経過した日に 支払があったものとみなして、源泉徴収を行うことになっています。

1 上場株式等の配当等の場合

源泉徴収税率は、15.315%(支払を受ける者が居住者の場合は他に住民税5%)です。

- (注)1 発行済株式の総数等の3%以上に相当する数又は金額の株式等を有する個人が支払を受ける上場株式等 の配当等については、この制度の対象となりません(下記「2 上場株式等以外の配当等の場合」に該当 することになります)。
	- 2 「上場株式等の配当等」には、証券取引所(金融商品取引所)に上場されている株式や店頭売買登録銘 柄として登録されている株式についての配当のほか、特定株式投資信託や公募株式投資信託の収益の分 配、特定投資法人の投資口の配当等が含まれます。
- 2 上場株式等以外の配当等の場合 源泉徴収税率は、20.42%(住民税なし)です。

#### ▼ 利益の配当とは

法人(公益法人等及び人格のない社団等を除く。)が支払う利益の配当(中間配当を含む。)及び商法第 291 条第 1項の規定により株主に配当するいわゆる建設利息の配当をいいます。

#### ▼ 剰余金の分配とは

農業協同組合や信用金庫、企業組合などがその出資額に応じて支払う剰余金の分配このほか、剰余金の分配には、 次に掲げるものが含まれます。

① 企業組合がその組合員にその企業組合の事業に従事した程度に応じて支払う分配金

- ② 協業組合がその組合員に定款の定めに基づき出資口数に応じないで支払う分配金
- ③ 農事組合法人、漁業生産組合又は生産森林組合のうち、組合員に給与を支給している組合が、その組合員にその 組合などの事業に従事した程度に応じて支払う分配金
- ④ 農住組合がその組合員に組合事業の利用分量に応じて支払う分配金

(注)協同組合等が支払う分配金であっても、その協同組合等の事業を利用した分量(取り扱った物の数量や金額) などに応じて支払うもので、その協同組合等の所得の計算上損金に算入されるいわゆる事業分量配当は、配当所得 ではなく事業所得などになります。

## ▼ 基金利息とは

相互保険会社が保険業法第 55 条第1項の規定により基金の拠出者に対して支払う基金利息 投資信託(公社債投資及び公募公社債等運用投資信託を除く。)及び特定目的信託の収益の分配 投資信託(公社債投資信託及び公募公社債等運用投資信託を除く。)及び特定目的信託の収益の分配

この収益の分配には、毎決算期ごとに支払われる分配金と信託契約の終了又は一部解約により支払われる分配金 とがあるが、いわゆるオープン型の証券投資信託の分配金のうち、元本の払戻しに相当する部分として分配される 特別分配金(収益調整金の分配金)は、非課税とされており、収益の分配には含まれません。

#### ▼ 配当、剰余金の分配、金銭の分配及び基金利息の支払調書の提出

配当、剰余金の分配、基金利息及び投資法人の投資口の配当等の支払者は、これらの配当等の支払を受ける者ご とに支払金額や支払の確定した日などを記載した「配当、剰余金の分配、金銭の分配及び基金利息の支払調書」を作 成し、これに合計表を添付してその支払の確定した日から1か月以内に税務署長に提出しなければなりません。

次に掲げる配当等については、支払調書を税務署長に提出する必要はありません。

① 居住者又は非居住者に支払う配当等で、源泉分離課税とされる特定投資法人の投資口の配当等

- ② 配当等で1回に支払うべき金額が5万円(その配当等の計算の基礎となった期間が1年以上である場合には、10 万円)以下であるもの
- ③ 所得税法又は租税特別措置法の規定で源泉徴収の対象とされていないもの

# ■「配当等とみなす金額に関する支払調書(支払通知書)」

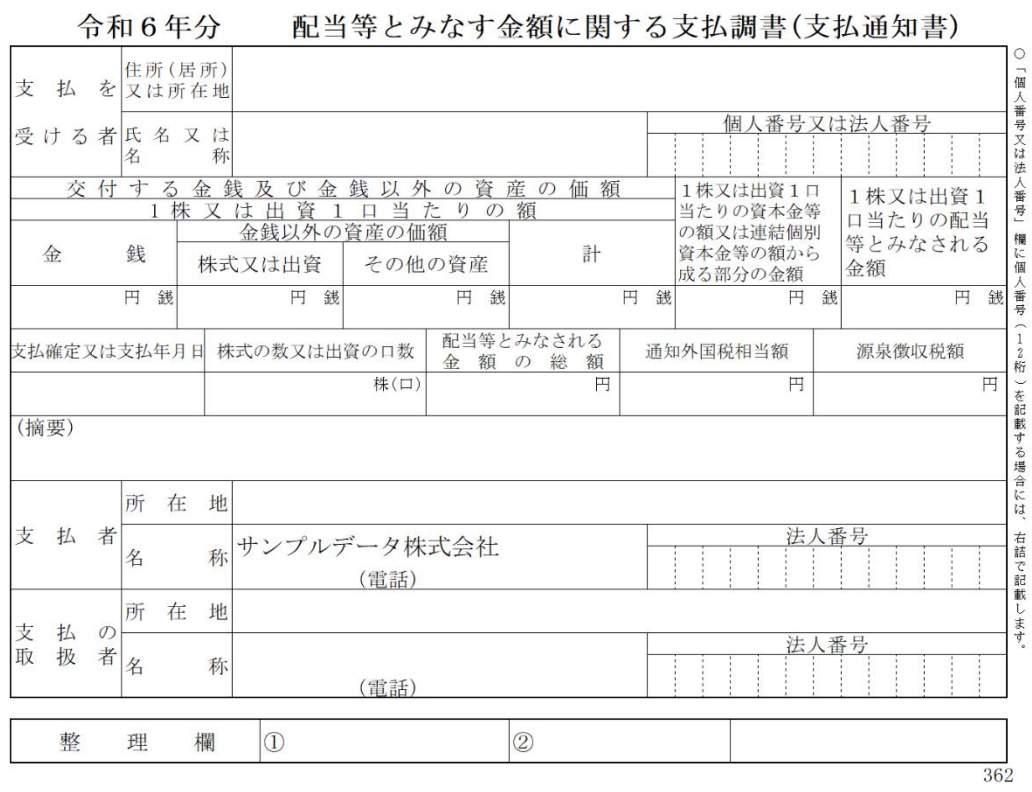

# ■ 「配当等とみなす金額に関する支払調書合計表」のワークシート

# ■「配当等とみなす金額に関する支払調書合計表」

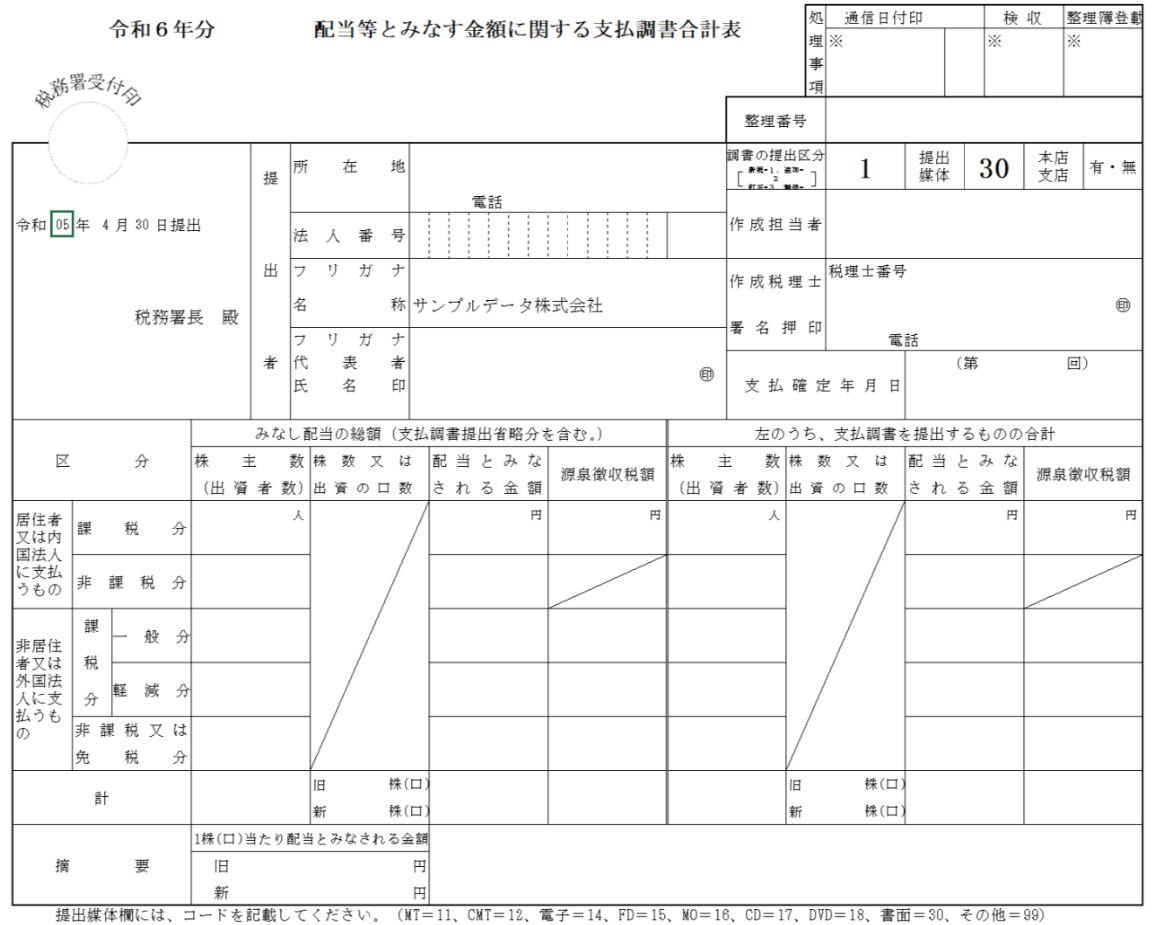

# ▼「みなし配当」とは

法人(公益法人等及び人格のない社団等を除く。)の株主等が、次に掲げる事由により金銭その他の資産の交付を 受けた場合で、その金銭の額とその他の資産の価額との合計額が、その法人の資本等の金額又は連結個別資本等の 金額のうちその交付の基因となった株式又は出資に対応する部分の金額を超えるときは、その超える部分の金額は、 利益の配当等とみなされて課税の対象とされます。

- ① その法人の合併(適格合併を除く。)
- ② その法人の分割型分割(適格分割型分割を除く。)
- ③ その法人の資本若しくは出資の減少(株式が消却されたものを除く。)又はその法人の解散による残余財産の分 配
- ④ その法人の株式の消却(取得した株式について行うものを除く。)
- ⑤ その法人の自己の株式の取得(次の取得を除く。)
	- イ 証券取引所の開設する市場における購入
	- ロ 店頭売買登録銘柄として登録された株式のその店頭売買による購入
	- ハ 営業の全部の譲受け
	- ニ 合併、分割又は現物出資による被合併法人、分割法人又は現物出資法人からの移転
	- ホ 合併又は分割型分割による株式割当等
	- へ 端株主の端株買取請求権の行使が行われた場合の買取り
- ⑥ その法人からの社員の退社又は脱退による持分の払戻し

(注)資本等の金額とは、資本金額又は出資金額と資本積立金額との合計額をいいます。

2 被合併法人又は分割法人の株主等に利益の配当等として交付される金銭その他の資産は、一般の配当となりま す。